# **ET-IOT HAT**

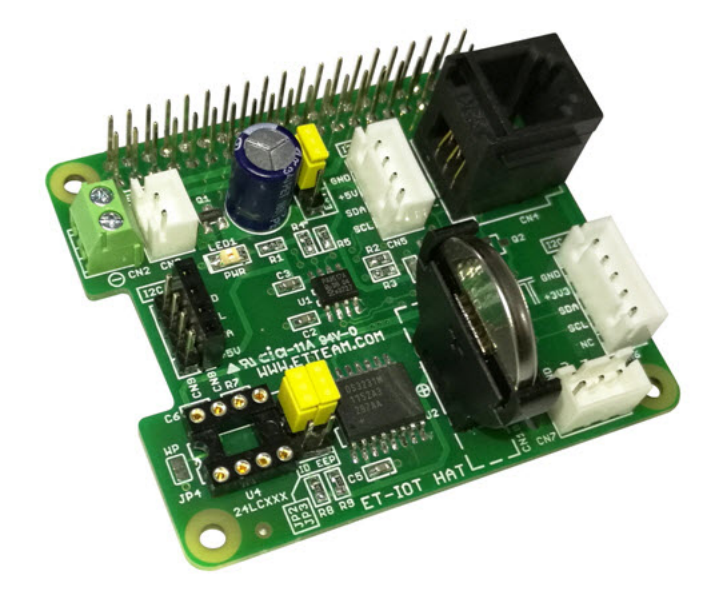

**ET-IOT HAT** เป็นบอร์ดที่ออกแบบมาใช้งานร่วมกับบอร์ด Raspberry Pi โดยใช้การเชื่อมต่อแบบ I2C Bus เพื่อให้ สามารถเชื่อมต่อกับบอร์ด INPUT , OUTPUT หรือบอร์ดเซ็นเซอร์ ต่าง ๆ ที่ใช้การเชื่อมต่อแบบ I2C Bus หรือ 1-Wire

### **คุณสมบัติของบอร์ด ET-IOT HAT**

- สามารถใช้งานร่วมกับบอร์ด Raspberry Pi โดยใช้การเชื่อมต่อแบบ I2C Bus<br>■ มีส่วนเชื่อมต่อของวงจร FFPROM (OPTION) โดยสามารถเลือกใช้เป็น ID FF
- มีส่วนเชื่อมต่อของวงจร EEPROM (OPTION) โดยสามารถเลือกใช้เป็น ID EEPROM หรือ EEPROM ธรรมดาได้
- มีส่วนของวงจร RTC (DS3231) สำาหรับใช้เป็นฐานเวลาของบอร์ด Raspberry Pi พร้อมแบตเตอรี่ Backup
- $\blacksquare$  มีจุดเชื่อมต่อ I2C Bus สำหรับเชื่อมต่อกับอุปกรณ์ภายนอกทั้งระบบ 3.3V และ 5V
- มีวงจร I2C to 1-Wire ( DS2482-100 ) สำาหรับเชื่อมต่อกับอุปกรณ์ที่ใช้การเชื่อมต่อแบบ 1-Wire
- มีขั ้วต่อแหล่งจ่าย 5VDC จากภายนอก สำาหรับจ่ายให้กับบอร์ดที่มาเชื่อมต่อ โดยสามารถเลือกว่าจะใช้ไฟจากบอร์ด Raspberry Pi หรือจากภายนอก โดยใช้จั้มเปอร์
- ขนาด PCB 6.5 x 5.6 cm.

#### **ส่วนประกอบของบอร์ด ET-IOT HAT**

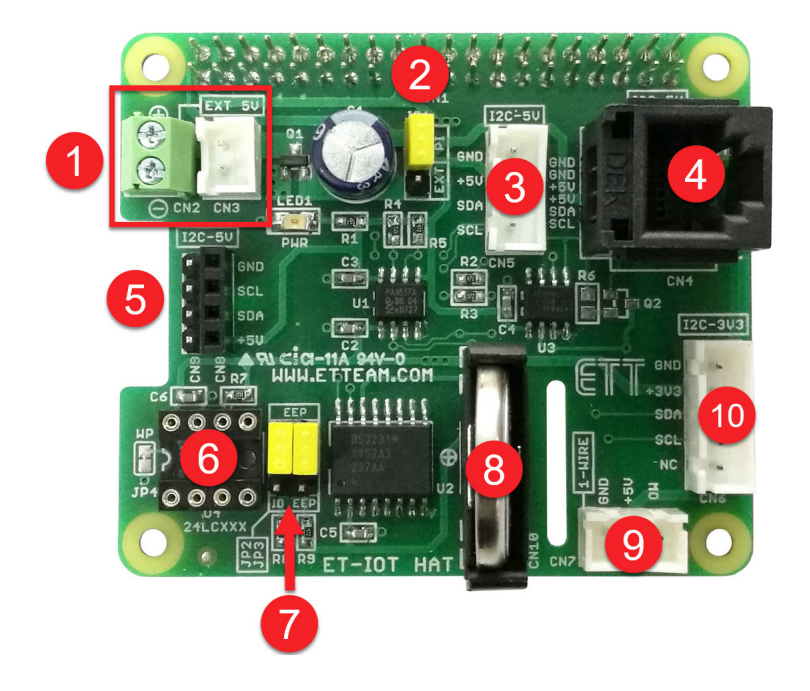

- **หมายเลข 1** ขั ้วต่อแหล่งจ่าย 5V จากภายนอก สำาหรับจ่ายให้กับบอร์ดที่มาเชื่อมต่อ ในกรณีที่แหล่งจ่ายของ บอร์ด Raspberry Pi ไม่สามารถจ่ายได้เพียงพอ
- **หมายเลข 2** จั ้มเปอร์ ( JP1 ) สำาหรับเลือกแหล่งจ่าย 5V ว่าจะใช้จากบอร์ด Raspberry Pi ( PI ) หรือ จาก ภายนอก ( EXT )
- **หมายเลข 3** คอนเน็คเตอร์เชื่อมต่อ I2C Bus แบบ Wafer 4 Pin ( CN5 ) สามารถใช้กับระบบที่ใช้แรงดัน 5V
- **หมายเลข 4** คอนเน็คเตอร์เชื่อมต่อ I2C Bus แบบ RJ11 6 Pin ( CN4 ) สามารถใช้กับระบบที่ใช้แรงดัน 5V
- **หมายเลข 5** คอนเน็คเตอร์เชื่อมต่อ I2C Bus แบบ Header 4 Pin สามารถใช้กับระบบที่ใช้แรงดัน 5V
- **หมายเลข 6** ส่วนเชื่อมต่อของวงจร EEPROM (OPTION) โดยสามารถเลือกใช้เป็น ID EEPROM หรือ EEPROM ธรรมดาได้
- **หมายเลข 7** จั ้มเปอร์ ( JP2 , JP3 ) สำาหรับเลือกการเชื่อมต่อ EEPROM ว่าจะใช้เป็น ID EEPROM ( ตำาแหน่ง ID EEP ) หรือ EEPROM ธรรมดา ( ตำาแหน่ง EEP )
- **หมายเลข 8** แบตเตอรี่ Backup ( CR2032 ) สำาหรับวงจร RTC ( DS3231 )
- **หมายเลข 9** คอนเน็คเตอร์เชื่อมต่อ 1-Wire แบบ Wafer 3 Pin ( CN7 ) สามารถใช้กับระบบที่ใช้แรงดัน 5V
- **หมายเลข 10** คอนเน็คเตอร์เชื่อมต่อ I2C Bus แบบ Wafer 5 Pin ( CN6 ) สามารถใช้กับระบบที่ใช้แรงดัน 3.3V

## **แสดงการต่อใช้งานบอร์ด ET- IOT HAT ร่วมกับบอร์ด Raspberry Pi**

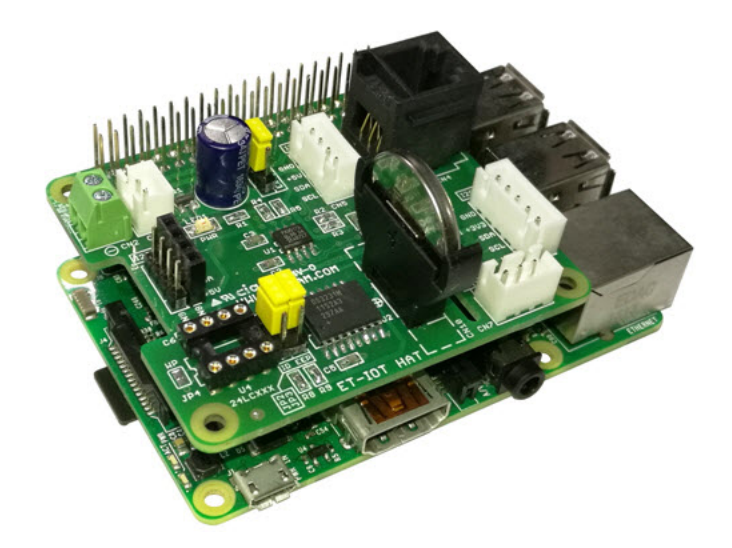

## **การตั้งค่าบอร์ด Raspberry Pi เพื่อให้ใช้งานร่วมกับ ET-IOT HAT**

เนื่องจากบอร์ด ET-IOT HAT ใช้การเชื่อมต่อแบบ I2C Bus ดั้งนั้นจำเป็นต้องเปิดการเชื่อต่อ I2C Bus บนบอร์ด Raspberry Pi ก่อน โดยขั้นตอนมีดังนี้ ซึ่งตัวอย่างนี้ทดลองกับบอร์ด Raspbery Pi 3 Mode B และระบบปฏิบัติการ **RASPBIAN STRETCH WITH DESKTOP Version: April 2018 Release date: 2018-04-18**

1. เชื่อมต่อบอร์ด ET-IOT HAT กับ บอร์ด Raspberry Pi จากนั้นจ่ายไฟเข้าบอร์ด Raspberry Pi

2. เลือกที่เมนู **Preferences --- Raspberry Pi Configuration**

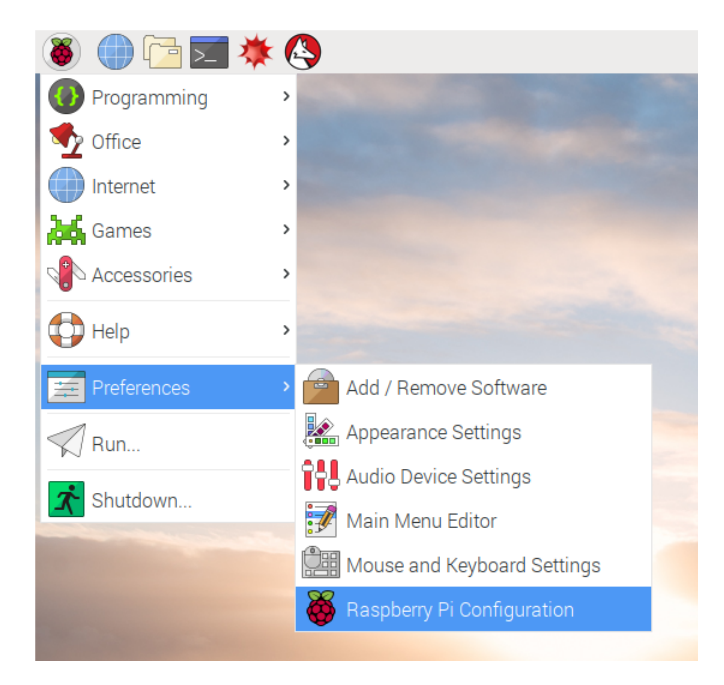

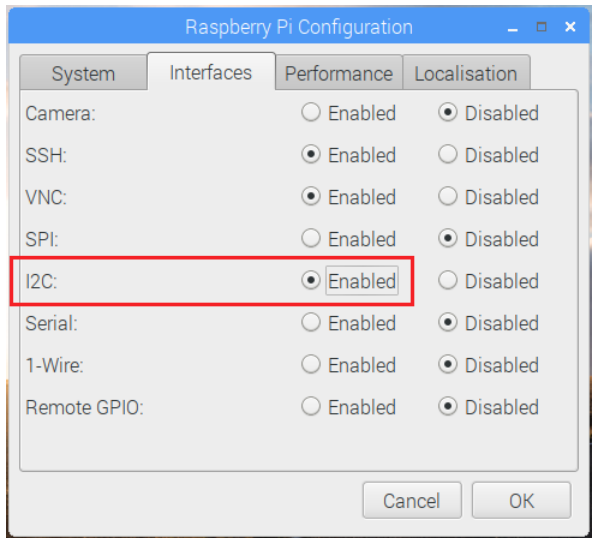

4. จากนั้นให้เปิดโปรแกรม Terminal และพิมพ์คำสั่ง **i2cdetect -y 1** ดังรูป

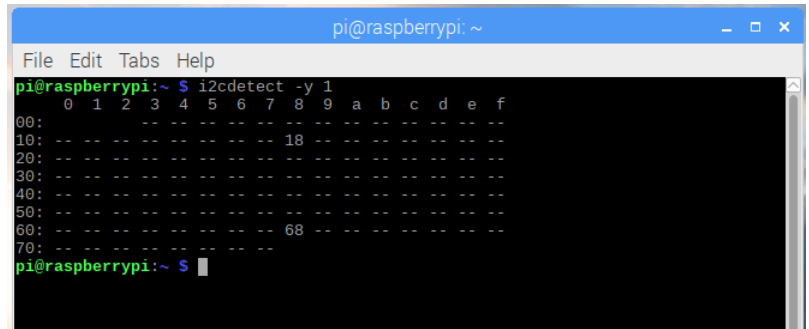

หลังจากนั้นโปรแกรมจะสแกนหาหาอุปกรณ์ I2C ที่เชื่อมต่ออยู่ ซึ่งบนบอร์ด ET-IOT HAT อยู่ 2 ตัว คือ DS2482-100 Address 18 และ DS3231 Address 68 ถ้าแสดงแบบนี ้แสดงว่าบอร์ด ET-IOT HAT พร้อมใช้งานแล้ว

#### **ตัวอย่างการใช้งาน PROBE DS18B20 HAT ร่วมกับ ET-IOT HAT**

PROBE DS18B20 HAT จะใช้เซ็นเซอร์วัดอุณหภูมิเบอร์ DS18B20 ซึ่งจะใช้การเชื่อมต่อแบบ 1-Wire ดังนั้นการใช้งาน ้ ให้เอา PROBE DS18B20 HAT ไปต่อที่คอนเน็คเตอร์เชื่อมต่อ 1-Wire แบบ Wafer 3 Pin ( CN7 ) โดยในตัวอย่างนี้จะใช้ **OWFS** 1-Wire File System เป็นตัวช่วยในการเขียนโปรแกรมเพื่อติดต่อกับอุปกรณ์ที่ใช้การเชื่อมต่อแบบ 1-Wire ซึ่งมีขั้นตอนดังนี้

1. เปิดโปรแกรม Terminal และพิมพ์คำาสั่ง **sudo apt-get install owfs ow-shell** เพื่อติดตั ้ง owfs และ ow-shell

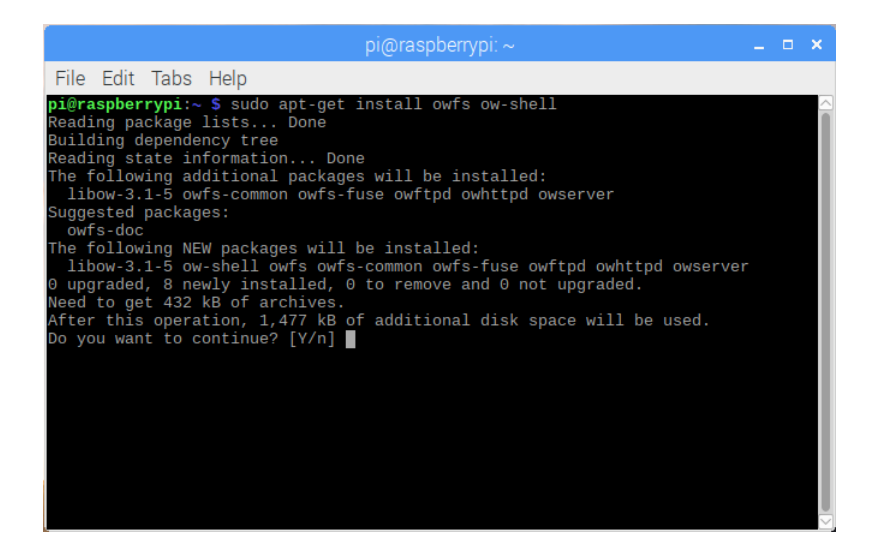

2. พิมพ์ Y และกด ENTER เพื่อยืนยัน และรอจนการติดตั้งเสร็จ

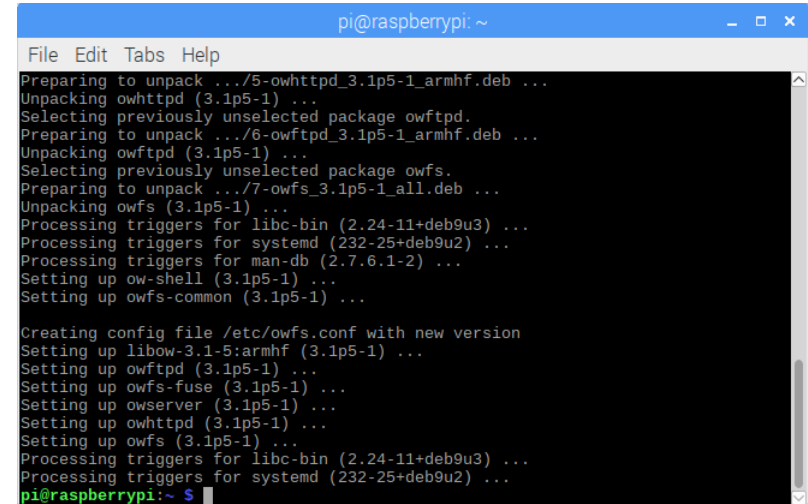

3. ทำาการสร้างโฟลเดอร์ **1wire** ใน **/mnt** โดยใช้คำาสั่ง**sudo mkdir /mnt/1wire**

4. ทำาการเปิดไฟล์ **owfs.conf** เพื่อทำาการแก้ไขโดยใช้คำาสั่ง **sudo nano /etc/owfs.conf** จากนั ้นให้พิมพ์เครื่องหมาย **#** เพิ่มหน้า ข้อความ

**server: FAKE = DS18S20,DS2405** ดังรูป

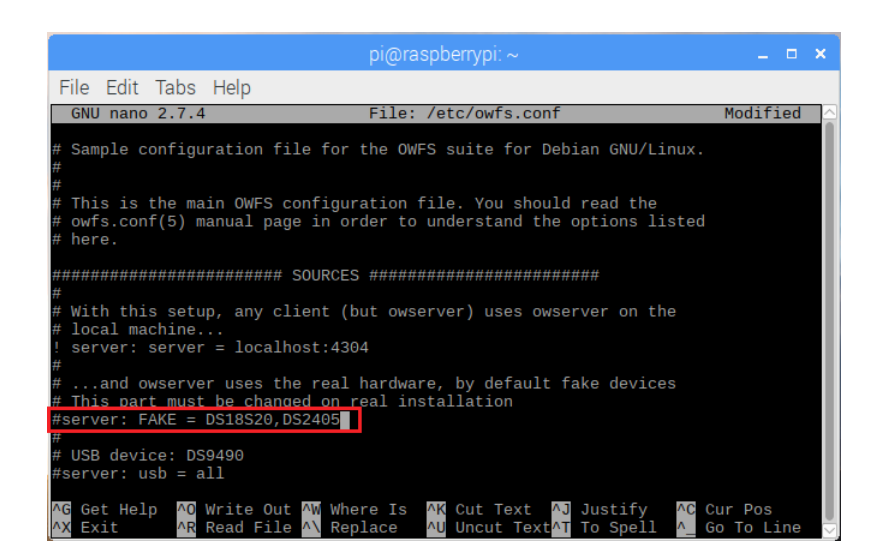

5. พิมพ์ข้อความต่อไปนี ้ด้านล่างของไฟล์

```
device = /dev/i2c-1
mountpoint = /mnt/1wire
Celsius
allow_other
error_print = 0
error_level = 0
```
จากนั้นทำการบันทึก โดยการกด CTRL+X และกด y เพื่อบันทึก

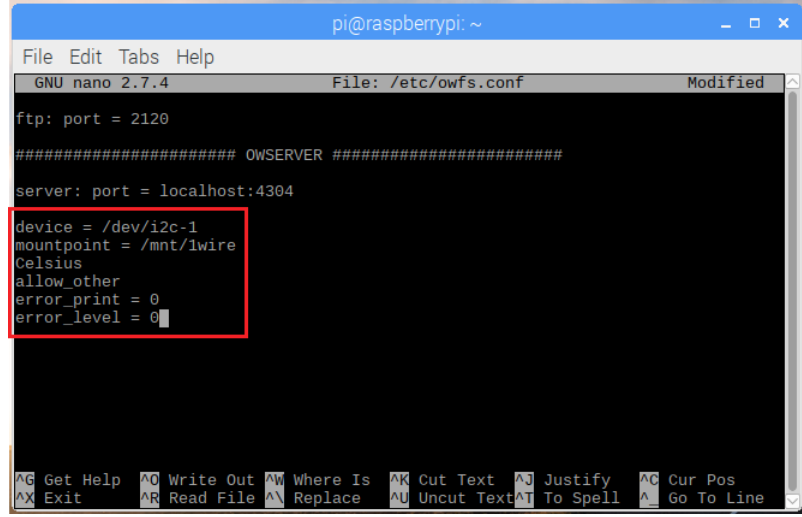

6. ทำาการเปิดไฟล์ **fuse.conf** เพื่อทำาการแก้ไขโดยใช้คำาสั่ง **sudo nano /etc/fuse.conf** จากนั ้นเอาเครื่องหมาย **#** หน้าข้อความ user\_allow\_other\_ออกจากนั้นทำการบันทึก โดยการกด CTRL+X\_และกด y เพื่อบันทึก

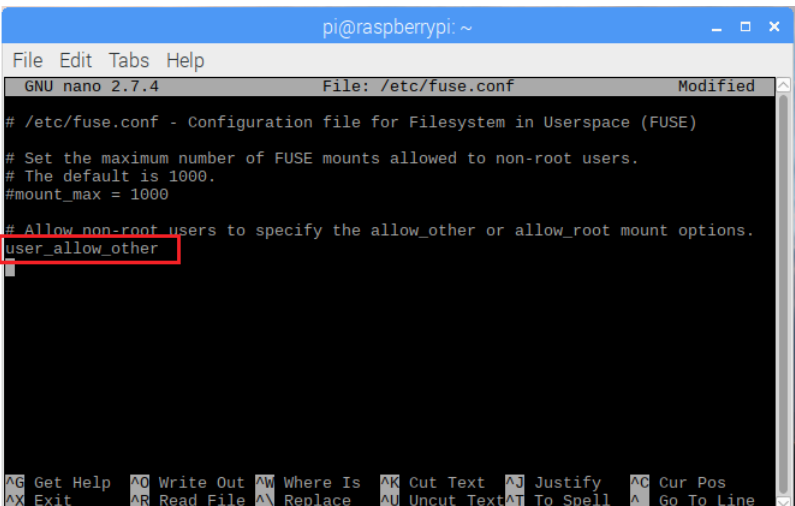

7. จากนั ้นให้ทำาการ Reboot บอร์ด Raspberry Pi หลังจาก Reboot เสร็จเรียบร้อยให้ทดลองพิมพ์คำาสั่ง **sudo owfs** ใน โปรแกรม Terminal เพื่อให้ owfs เริ่มทำางาน

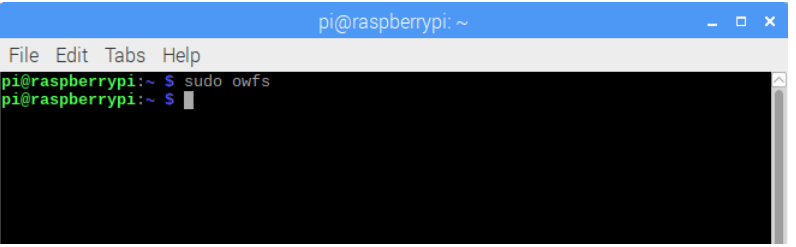

8. พิมพ์คำาสั่ง **cd /mnt/1wire/** เพื่อเข้าไปที่โฟลเดอร์ 1wire จากนั ้นพิมพ์คำาสั่ง **ls** เพื่อดูรายละเอียดดังรูป

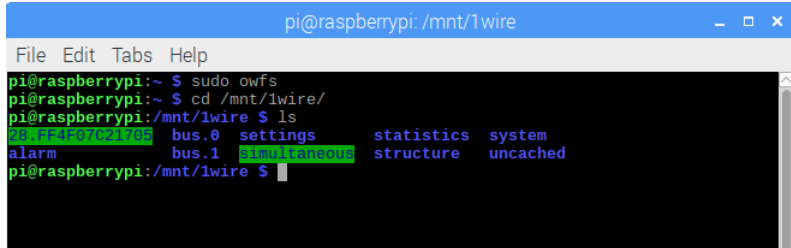

หลังจากน*ั้*นจะเห็นโฟลเดอร์ชื่อ 28.FF4F07C21705 ซึ่งจะเป็นรหัสประจำตัวของ DS18B20 ซึ่งแต่ละตัวรหัสนี้จะไม่ซ้ำกัน

9. พิมพ์สั่ง **cd 28.FF4F07C21705** เพื่อเข้าไปที่โฟลเดอร์ **28.FF4F07C21705** จากนั ้นพิมพ์คำาสั่ง **ls** เพื่อดูรายละเอียดดังรูป

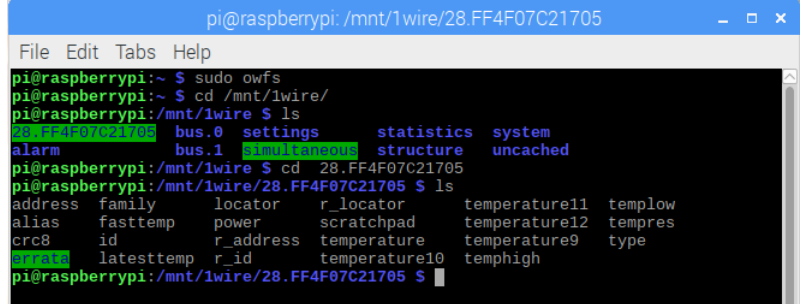

หลังจากนั้นจะเห็นโฟลเดอร์ต่างๆ ซึ่งจะเป็นรายละเอียดต่างๆ ของ DS18B20 ซึ่งเราสามารถที่จะอ่านค่าออกมาได้ 10. ทดลองใช้คำาสั่ง **cat temperature** เพื่ออ่านค่าอุณหภูมิดังรูป จากรูปจะได้ค่าอุณหภูมิคือ 26.375 องศาเซลเซียส

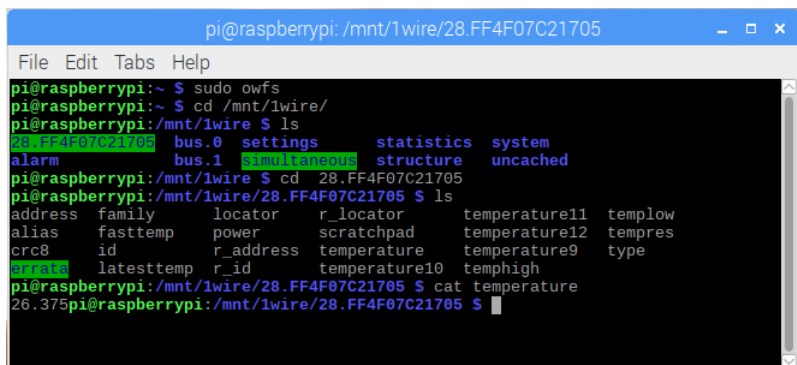

11. จากตัวอย่างนี้ทุกครั้งที่เปิดบอร์ด Raspberry Pi จะต้องคอยมาพิมพ์คำสั่ง sudo owfs ทุกครั้งเพื่อให้ owfs ทำงาน ถ้าผู้ใช้ ต้องการให้ owfs ทำางานอัตโนมัติเมื่อเปิดบอร์ดก็สามารถทำาได้โดยใช้คำาสั่ง **sudo crontab -e** ดังรูป

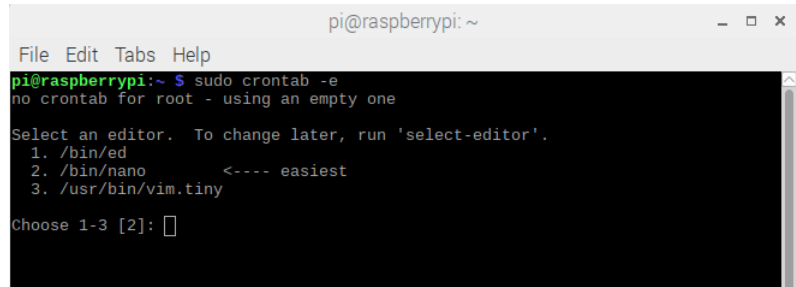

12. กดเลือกหมายเลข 2 และ ENTER จากนั้นให้พิมพ์ข้อความ **@reboot sudo -u root owfs** ด้านล่างของไฟล์เพื่อให้ owfs ทำางานอัตโนมัติหลังจาก Reboot จากนั ้นทำาการบันทึก โดยการกด CTRL+X และกด y เพื่อบันทึก

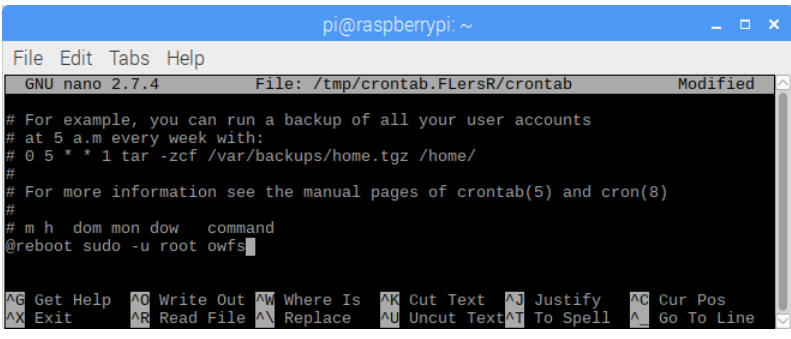

13. ทดลองเขียนโปรแกรมภาษา Python ( DS1820.py ) เพื่ออ่านค่ามาแสดงที่โปรแกรม Terminal ซึ่งโปรแกรมจะมีส่วนที่ต้อง ู<br>แก้ไขคือรหัสประจำตัวของ DS18B20 ซึ่งแต่ละตัวจะไม่เหมือนกัน ต้องทำการแก้ไขให้ตรงกับของผู้ใช้เอง จากตัวอย่างนี้คือรหัส **28.FF4F07C21705**

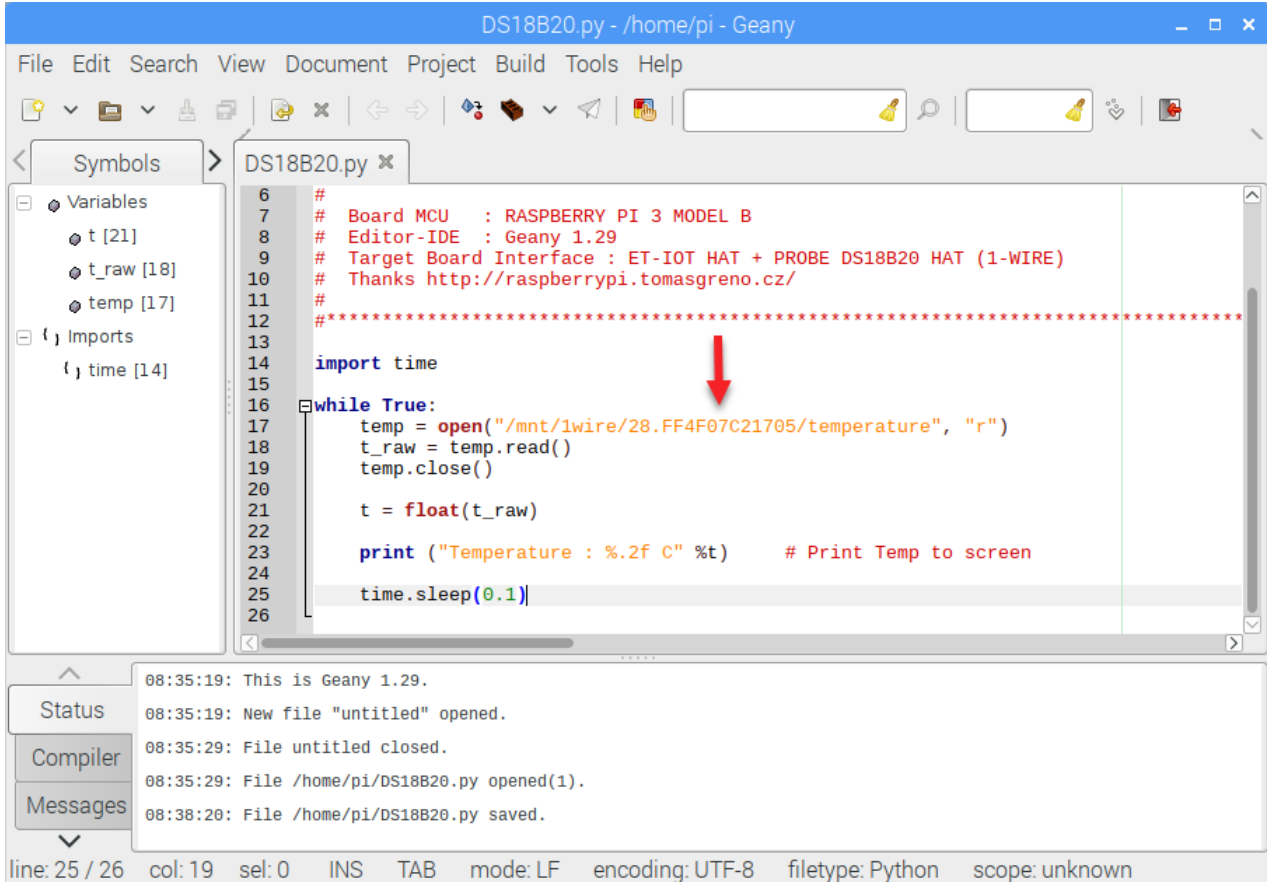

14. ทำาการบันทึกโค๊ดโปรแกรมและสั่งให้โปรแกรมทำางาน โดยอาจจะไปที่โปรแกรม Terminal แล้วใช้คำาสั่ง **python3 DS18B20.py** ซึ่งจะเห็นโปรแกรมทำางานดังรูป

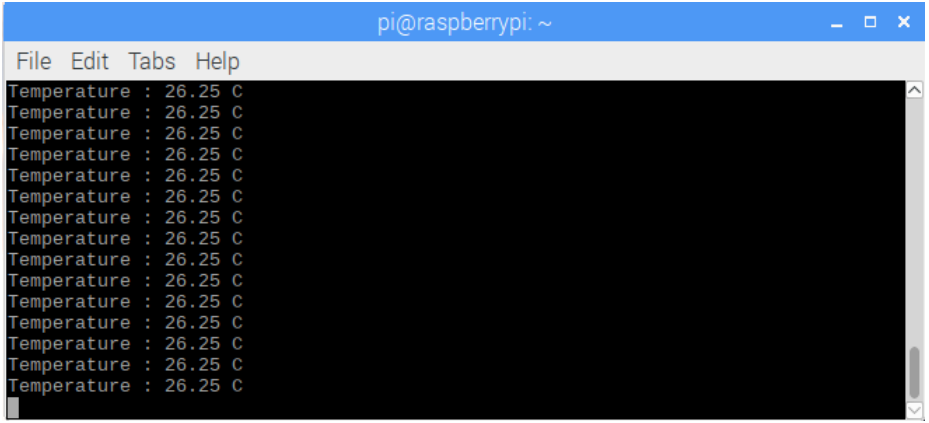

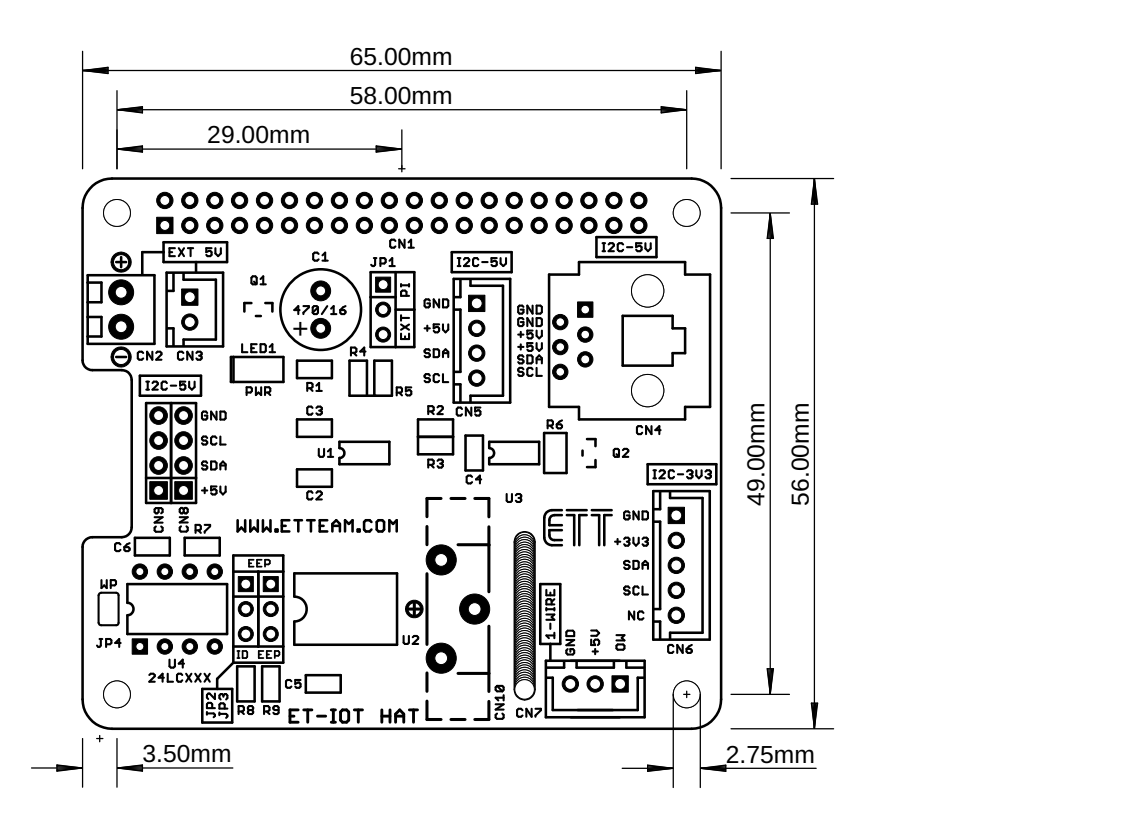

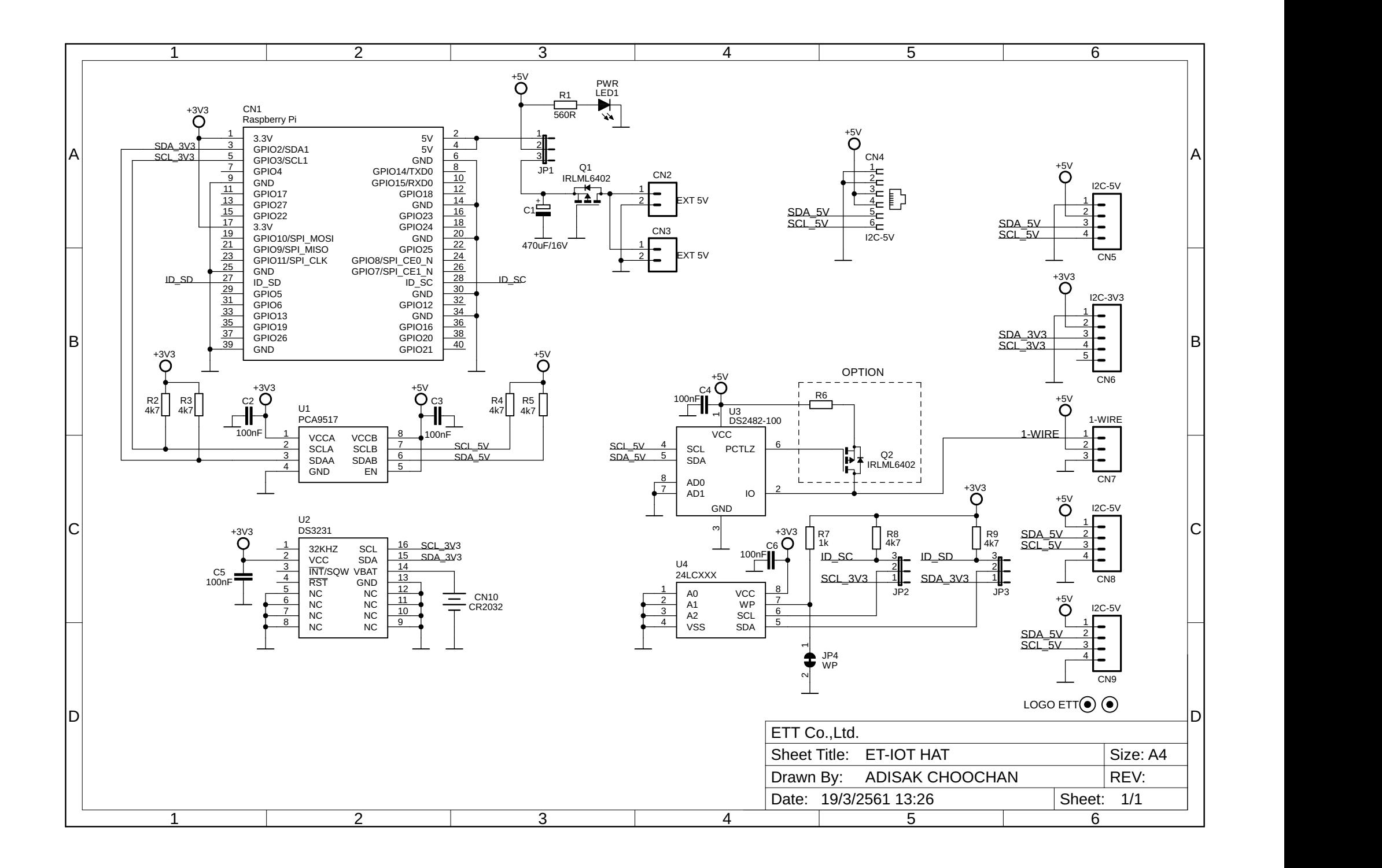